## Besturing van de Miniatuurwereld

# RM-U

## Gebruik van de Bootloader

Auteur: Leon J.A. van Perlo Versie: 1.0 Datum: 24 december 2012

## Release beheer

Deze handleiding is van toepassing op

- Print
	- o RM-U Rev 00
	- o RM-U Rev 01
	- o RM-U Rev 02
- Firmware
	- o RM-U BL1.0 (Bootloader)

2012 Dit document, dan wel enige informatie hieruit, mag niet worden gekopieerd en/of verspreid, geheel of gedeeltelijk, in welke vorm dan ook zonder uitdrukkelijke schriftelijke toestemming van de oorspronkelijke auteur. Het maken van kopieën en afdrukken door gebruikers van de RM-U module uitsluitend ten behoeve van eigen gebruik is toegestaan.

## Inhoud

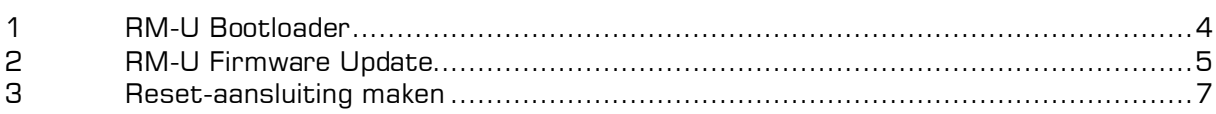

## 1 RM-U Bootloader

Vanaf 1 januari 2013 wordt de RM-U door VPEB uitgeleverd met Bootloader voorziening. Een Bootloader is een klein stukje extra firmware (software) in de RM-U processor, waarmee het mogelijk is de RM-U te voorzien van nieuwe software, wanneer deze door VPEB beschikbaar wordt gesteld. De modules en/of processoren hoeven nu dus niet meer terug naar VPEB voor een update. Je kunt de nieuwe firmware zelf downloaden en installeren.

Om een update/upgrade te kunnen uitvoeren dien je te beschikken over de volgende zaken:

- a) Een PC met het Windows besturingssysteem
- b) Een RS232 of USB interface op je PC
- c) Een RM-U met Bootloader-CPU en een reset-aansluiting
- d) VPEB Bootloader software (op je PC).
- e) De laatste versie RM-U firmware.

#### Ten aanzien van punt a) en b):

Dit kan dus gewoon "het systeem" zijn waarmee je je spoorbaan of stratenplan bestuurt.

#### Ten aanzien van punt c):

Of je een "Bootloader CPU" hebt kun je herkennen aan het opschrift op de processor. Dit luidt dan "RM-U BL1.0". Als je niet beschikt over een Bootloader-CPU kun je je RM-U CPU (nog één keer) opsturen naar VPEB. De CPU wordt dan gratis voorzien van een Bootloader. Stuur even een mail naar dinamo@vanperlo.net voordat je je processor opstuurt om de juiste instructies te krijgen.

RM-U Rev02 (print) is reeds voorzien van een reset-aansluiting. Deze vind je net naast de groene LED. Heb je een oudere print dan kun je zelf een reset-aansluiting maken. Je moet dan een paar kleine wijzigingen aanbrengen aan de print. Zie hiervoor hoofdstuk 3.

#### Ten aanzien van punt d):

Bootloader software is een programma op je PC, waarmee je de firmware voor de RM-U kunt laden in de RM-U processor.

LET OP: De VPEB Bootloader software is universeel voor alle VPEB modules die een Bootloader ondersteunen. Als je de Bootloader-software dus al geïnstalleerd hebt, bv t.b.v. een OC32, dan hoef je dit niet opnieuw te doen en kun je stap 1 van hoofdstuk 2 overslaan.

#### Ten aanzien van punt e):

Firmware is de software die in de RM-U zelf moet komen en die zorgt voor de werking van de RM-U. De Bootloader software op de PC en de Bootloader in de CPU zorgen er samen voor dat je de RM-U firmware kunt installeren.

#### Ten aanzien van punt d) en e):

De VPEB Bootloader software en nieuwe firmware voor de RM-U vind je op het DinamoUsers portal (http://www.dinamousers.net) Voorwaarde om bij deze software te kunnen is dat je je geregistreerd hebt op bovenstaand portal en dat je beschikt over de Dinamo Customer Status. Registratie is gratis en mogelijk voor iedereen die accoord gaat met de gebruiksvoorwaarden en de Dinamo Customer Status krijg je gratis, dan wel kun je aanvragen indien je de RM-U hebt aangeschaft.

## 2 RM-U Firmware Update

Volg de volgende stappen:

- 1. Als je dit nog niet eerder gedaan hebt: Installeer de VPEB Bootloader software op je PC. Dit kun je eenvoudig doen door de .zip file uit te pakken in een door je zelf te kiezen map. Het is handig dat ergens te doen in "Program Files". Je kunt eventueel een snelkoppeling aanmaken naar de uitgepakte AVRootloader.exe. Deze stap hoef je slechts 1x uit te voeren.
- 2. Download de RM-U firmware die je wilt installeren. Pak de .zip file uit. Het bestand dat je nodig hebt heeft de extensie \*.acy. Zet dat ergens op je PC waar je het terug kunt vinden.
- 3. Als je RM-U al is aangesloten op een PC waarmee je je "baan" bestuurt en je gebruikt deze PC ook voor de upgrade, dan is deze stap al klaar en kun je volstaan met het "aan" zetten van je Dinamo systeem.

Anders: Sluit de RM-U die je wilt actualiseren/opwaarderen aan op de PC via een RS232 OF USB verbinding (dus niet beide tegelijk!). Zet voedingsspanning op de RM-U (bij USB kun je de RM-U voeden uit de USB bus, bij RS232 zul je zelf een voedingsspanning moeten aanleveren).

4. Start AVRootloader.exe. Je ziet dan ongeveer het scherm van fig. 1.

De baudrate staat standaard op 38400. Dat kun je aanpassen, maar veel zin heeft het niet, want 38.400 is snel genoeg en voldoende betrouwbaar. Overigens is de baudrate bij USB in het geheel niet relevant, want dan wordt deze bepaald door de USB interface zelf.

"Sign" staat standaard op "VPEBbootloader". Verander dit niet, anders werkt het niet! Het is handig om het vinkje "Open protocol-window after processing" aan te zetten.

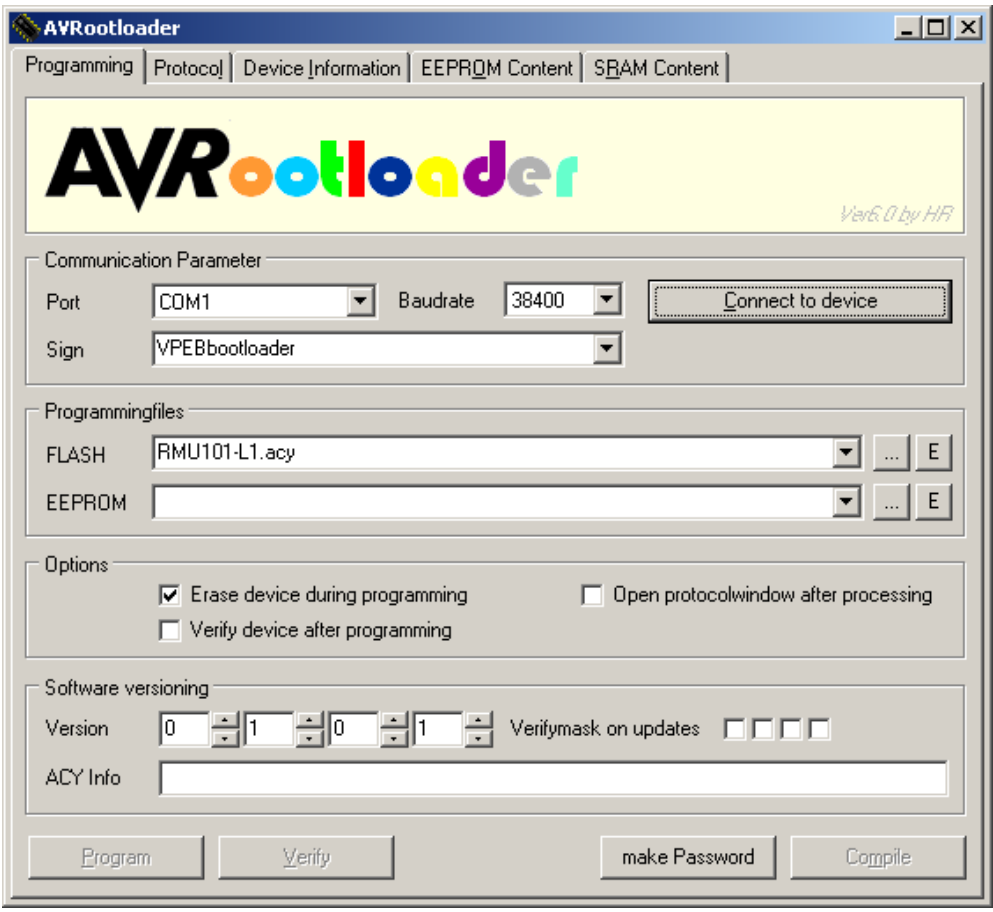

Fig 1: AVRootloader

- 5. Stel "Port" in op de com-poort waarop je RM-U is aangesloten. Bij RS232 is dat dus de com-poort voor de RS232 verbinding, bij USB is dat de virtuele com-poort die de USB driver heeft aangemaakt. Normaliter zal het dezelfde poort zijn als de poort die je gebruikt om je RM-U normaal te besturen vanuit je besturingssoftware. LET OP: De stand "AUTO" werkt niet met het type Bootloader dat in de RM-U zit. Je moet dus echt de juiste poort selecteren.
- 6. Kies in het vak achter "FLASH" de \*.acy file die je onder stap 2 hebt opgeslagen. Dat kun je doen door op de knop "…" te klikken achter het betreffende vak en het juiste bestand te selecteren.
- 7. Zet een jumper (kortsluitblokje) op de Reset-aansluiting van de RM-U (zie fig 2). Eventueel leen je even een jumper van het 8-polige jumperblokje elders op de RM-U.
- 8. Klik in AVRootloader op de button "Connect to device". Bovenaan in het window komt dan te staan "Connecting…, please press RESET on the Device"
- 9. Trek nu de Reset-jumper "met een vloeiende beweging" van de RM-U. Als het goed is gaan nu de groene, rode en een van de gele LEDs op de RM-U aan (en blijven ze aan). Bovenin het AVRootloader window staat nu "connected". In de tab "Device Information" vind je nog wat informatie over het type processor en de huidige software. Details zijn verder niet echt van belang.
- 10.Klik (in de tab "Programming") nu op de button "Program". Als je onder stap 4 het vinkje "Open protocol-window after processing" hebt gezet verschijnt na een paar seconden het resultaat in de "Protocol" tab. Je nieuwe software zit in de RM-U.
- 11.Klik in de "Programming" tab op de button "Disconnect device". De RM-U start nu normaal op met de nieuwe firmware.
- 12.Vergeet niet de Reset-jumper terug te plaatsen als je hem ergens van "geleend" hebt. Herstel eventuele verbindingen als je die veranderd hebt.

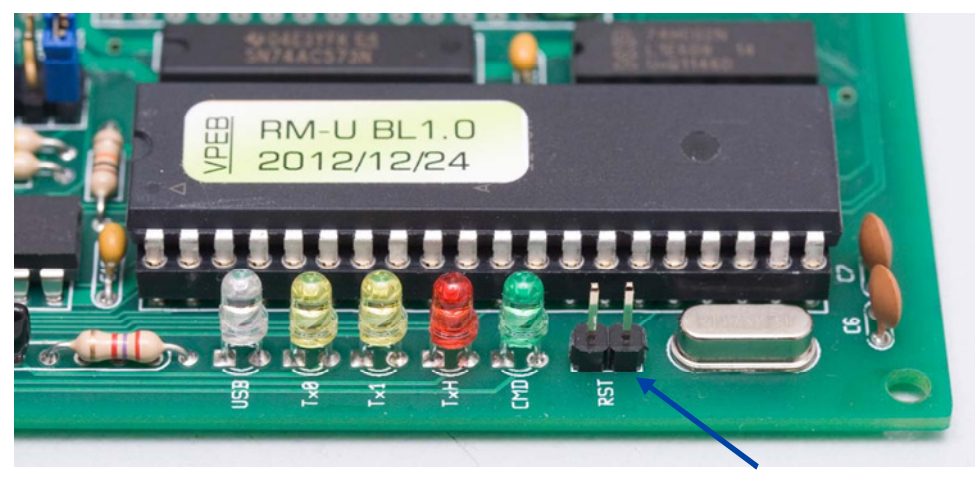

Fig 2: RM-U Reset jumper

**Reset** 

2012 Leon van Perlo versie 1.0 – 24 december 2012 Pag 6 van 8

### 3 Reset-aansluiting maken

LET OP: Dit hoofdstuk is alleen van toepassing als je een RM-U print hebt ouder dan RevO2. Rev02 (en evt later) is reeds voorzien van een Reset aansluiting.

In nevenstaande afbeelding (fig 3) zie je de schematische weergave van (een deel van) de achterzijde van de RM-U Rev01. Pin 9 van de processor (het groene nummertje) is de RESET pin. Deze is met een koperspoortje verbonden met de +5V op de print.

Onderbreek dit koperspoortje ongeveer op de plek aangegeven met het rode streepje. Soldeer vervolgens een weerstand van ca 10k (elke waarde tussen 4k7 en 15k is goed) tussen die pin9 en de +5V, zoals aangegeven in fig 3 (blauw).

Je kunt de processor nu een Reset geven door pin9 (kort) te verbinden met GND. Dat kan gewoon met een draadje.

Wil je het jezelf iets gemakkelijker maken, dan kun je eventueel een drukschakelaartje (in rust open, gesloten bij indrukken) tussen pin9 en GND maken.

Alternatief is een Reset-jumper aansluiting te maken zoals die standaard op RM-U Rev02 zit (zie ook fig 2). Je kunt op de aangegeven plek, ergens tussen de groene LED en het kristal, 2 gaatjes boren van 1mm

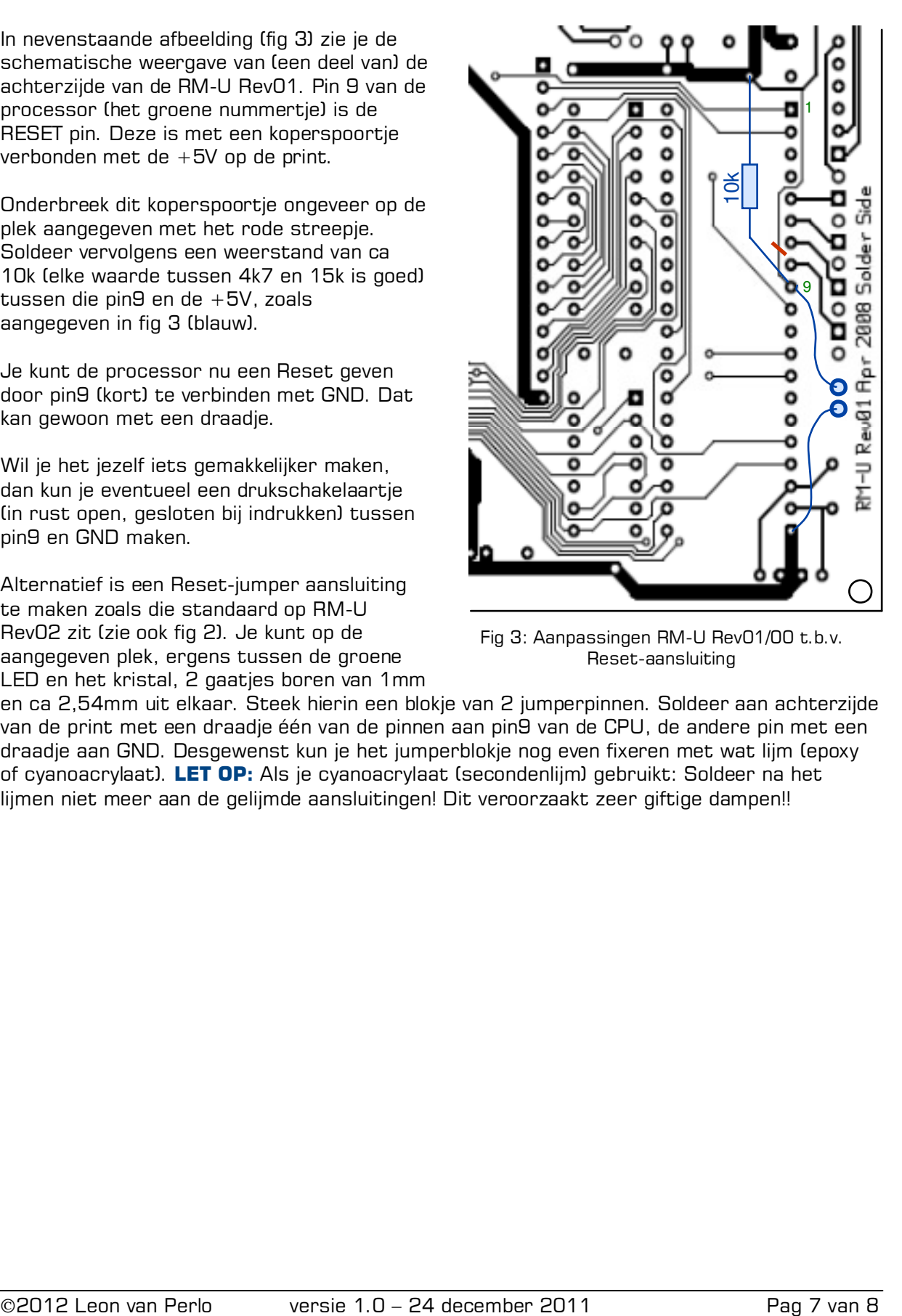

Fig 3: Aanpassingen RM-U Rev01/00 t.b.v. Reset-aansluiting

en ca 2,54mm uit elkaar. Steek hierin een blokje van 2 jumperpinnen. Soldeer aan achterzijde van de print met een draadje één van de pinnen aan pin9 van de CPU, de andere pin met een draadje aan GND. Desgewenst kun je het jumperblokje nog even fixeren met wat lijm (epoxy of cyanoacrylaat). LET OP: Als je cyanoacrylaat (secondenlijm) gebruikt: Soldeer na het lijmen niet meer aan de gelijmde aansluitingen! Dit veroorzaakt zeer giftige dampen!!

### (Deze pagina is opzettelijk leeg)